**Overview:** The 'Approve Advance Account' activity should be used to approve an account number for a project prior to receiving the official sponsor award document.

# *Please note:*

*1. Advance Accounts can be requested on both a funding proposal (that is in a 'Pending Sponsor Approval' state) and on an award (that is in a 'Draft' state).*

#### **Examples:**

- 1. The Notice of Award (NOA) has not yet been received and the Principal Investigator would like to begin working on the project.
- 2. An incoming foundation agreement is in negotiations, but the Principal Investigator would like to begin working on the project.

## **Where to Start**

- 1. Log into MyFunding
- 2. If the 'Advance Account' was requested on a Funding Proposal, search for the record under the 'MyFunding' tab:

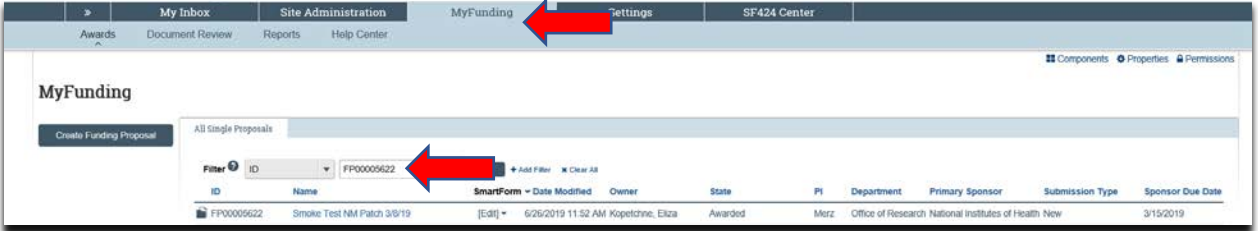

3. If the 'Advance Account' was requested on an Award, search for the record under the 'Awards' tab:

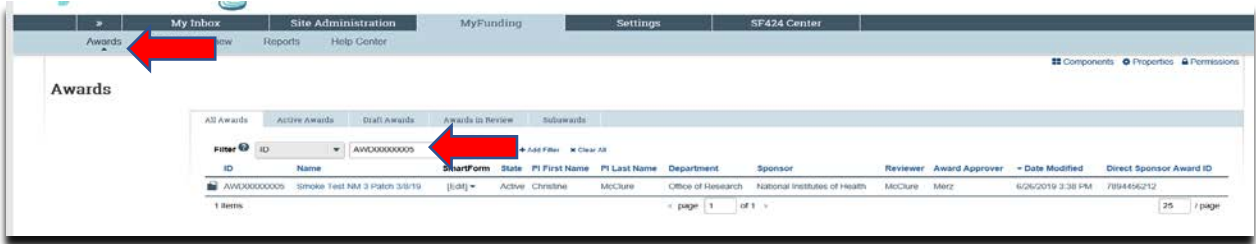

4. Click on the 'Name' of the project:

Specialist-Approving an Advance Account

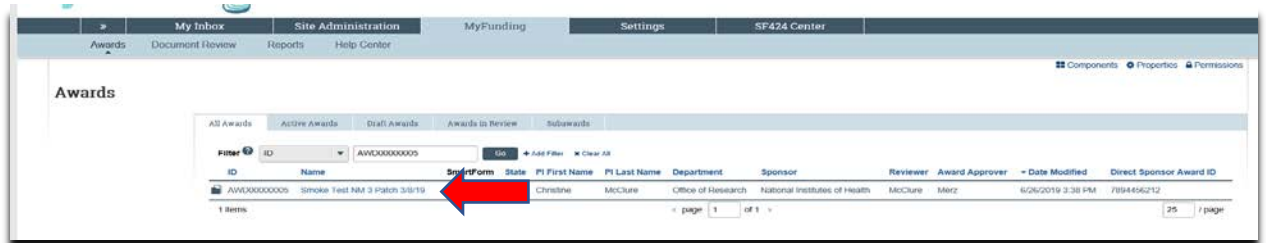

5. Once in the records workspace, click on the 'Request Advance Account' activity in the 'History' to review the 'Advance Account Request':

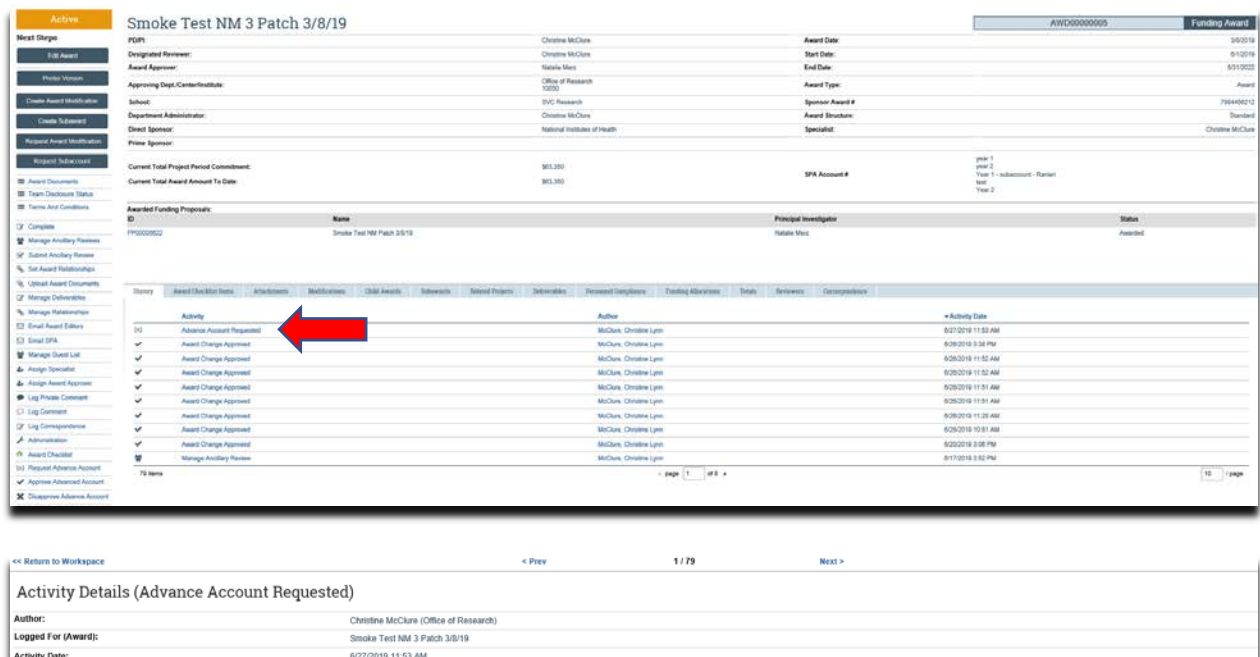

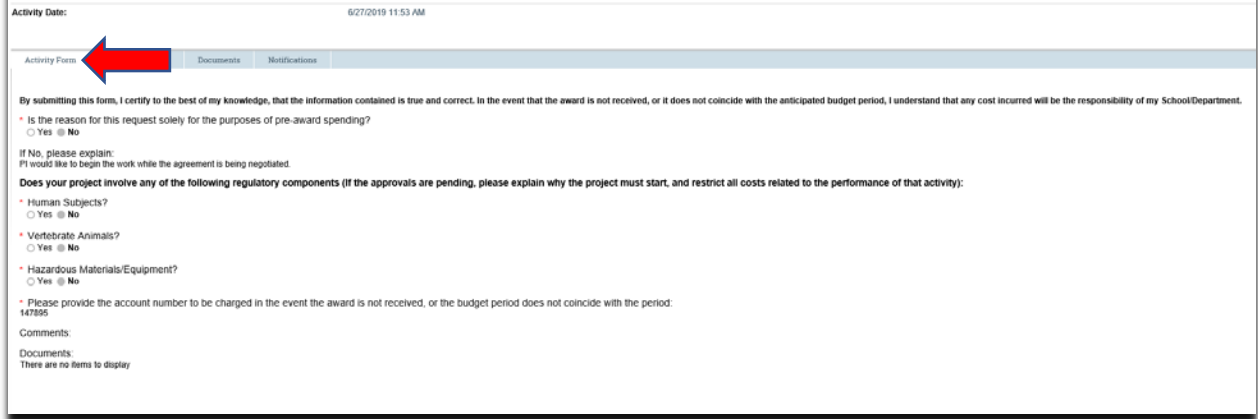

6. Once the review is completed, click 'Return to Workspace':

Specialist-Approving an Advance Account

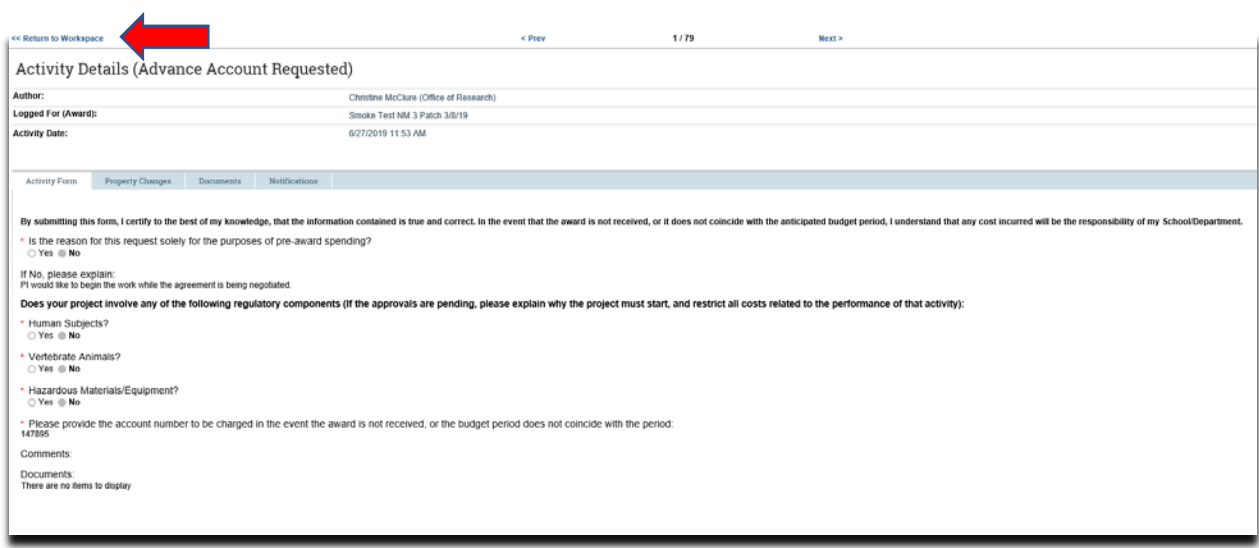

7. If the 'Advance Account' is approved, click 'Approve Advance Account'. If the 'Advance Account' is not approved, click 'Disapprove Advance Account':

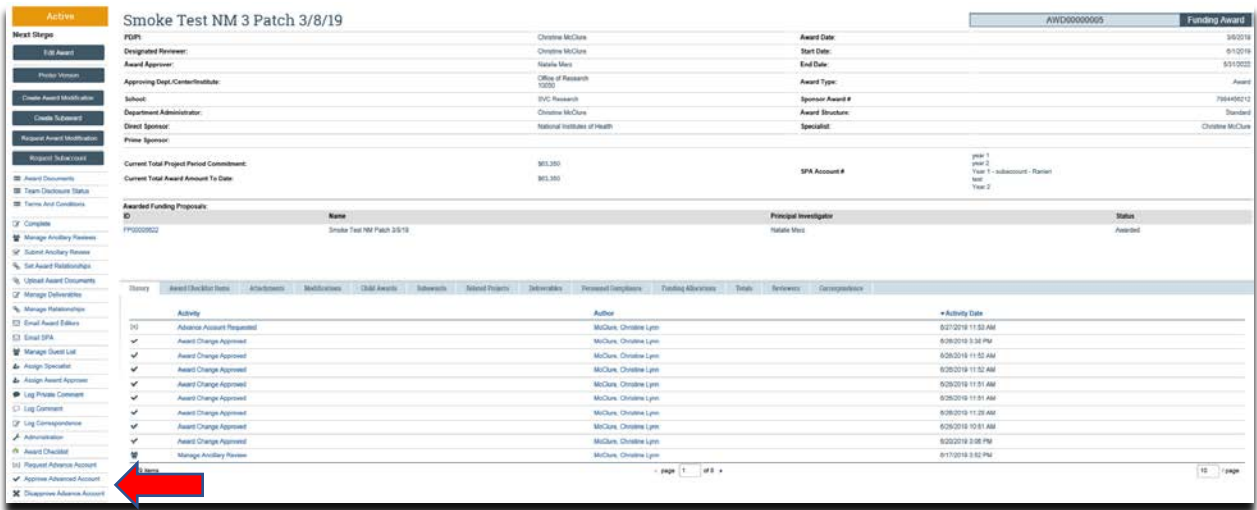

8. If the 'Advance Account' is approved, follow the Quick Guides for 'Creating a New Award' to complete the award activation process or complete the appropriate amendment/modification. To access the Quick Guides, click [here.](https://electronicresearch.pitt.edu/training/quick-guides/)

# **What should be Attached?**

- 1. Any other school-specific required documents
- 2. Compliance Approvals (if applicable)

# **Where do I attach the documents?**

Documents should be attached in the award workspace using the 'Upload Award Documents' activity:

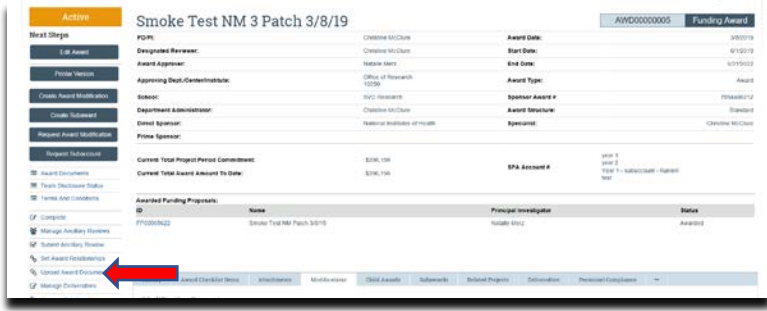

## **What's Next?**

- 1. The 'Proposal Team' or 'Award Editors' receive a notification of the 'Advance Account' approval/disapproval
- 2. The Specialist and the Department will use their respective Quick Guides for 'Creating a New Award' to complete the award activation process. To access the Quick Guides, click [here.](https://electronicresearch.pitt.edu/training/quick-guides/)